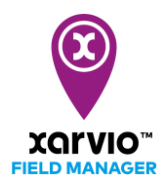

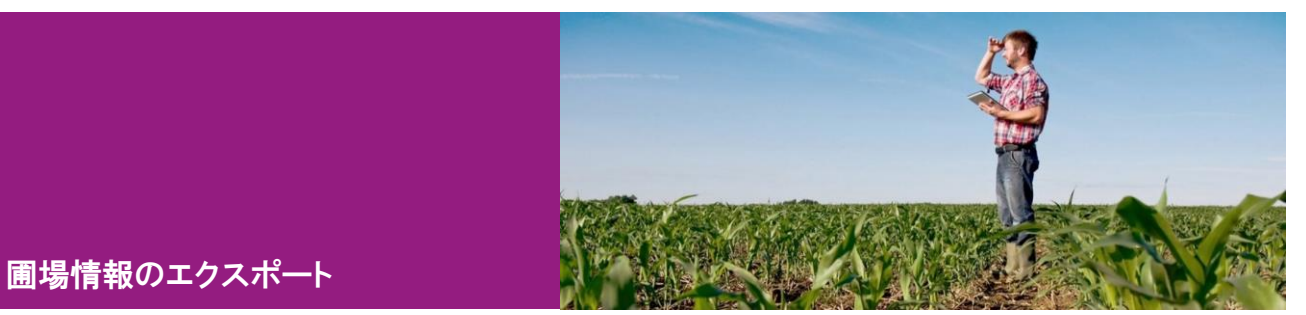

圃場情報のエクスポートは以下の二つの部分があります。各項目に沿ってエクスポートの方法を説明し

- ます。
- 1[\)レポート](#page-1-0)
- 2[\)境界](#page-2-0)

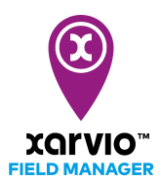

## <span id="page-1-0"></span>レポートをエクスポート

● 選択された圃場のステータスページでマウスを[...]に指し、表示されたメニューから[レポートをエク スポート]を選択します。

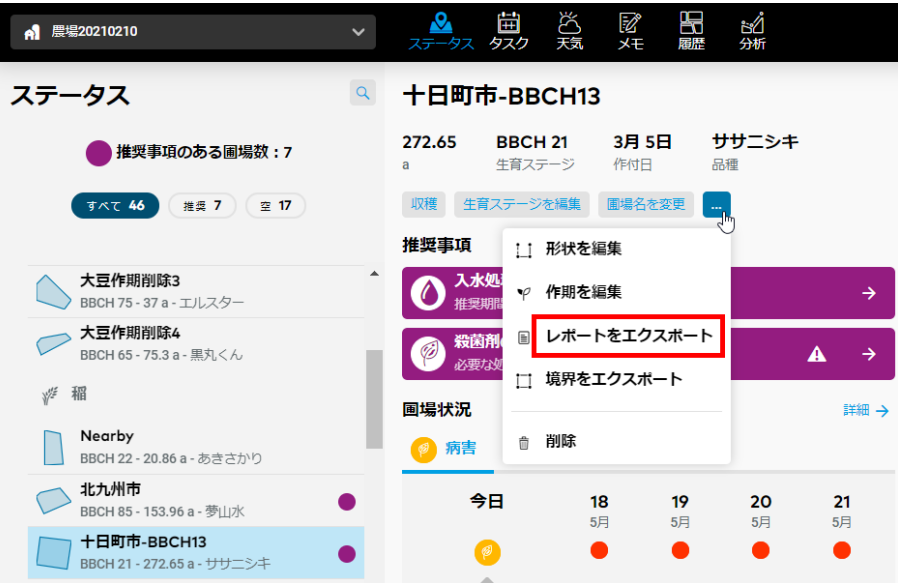

開かれた[作期レポートをエクスポート]ページで必要な内容を選択して[エクスポート]をクリックすると PDF フォーマットのファイルがダウンロードされます。

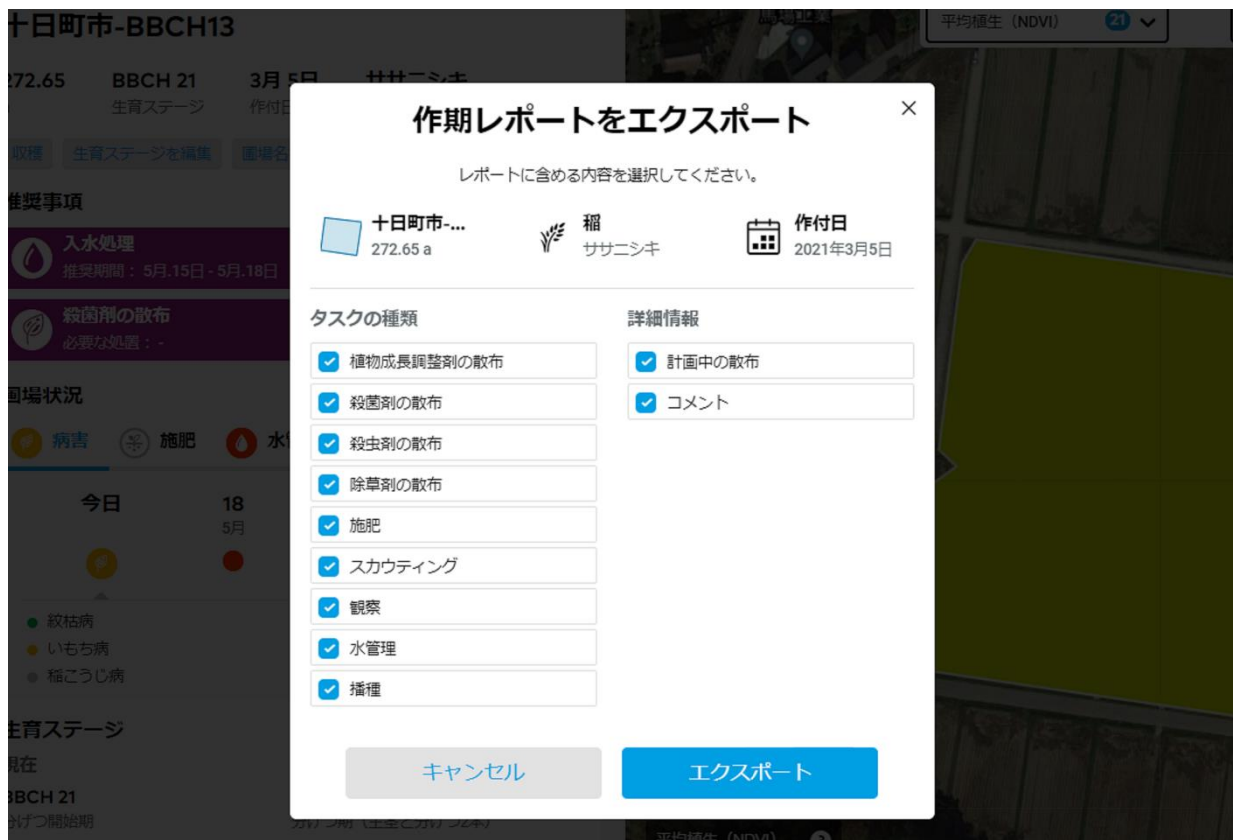

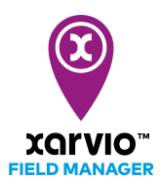

## <span id="page-2-0"></span>境界をエクスポート

● 選択された圃場のステータスページでマウスを[...]に指し、表示されたメニューから[境界をエクスポ ート]を選択します。

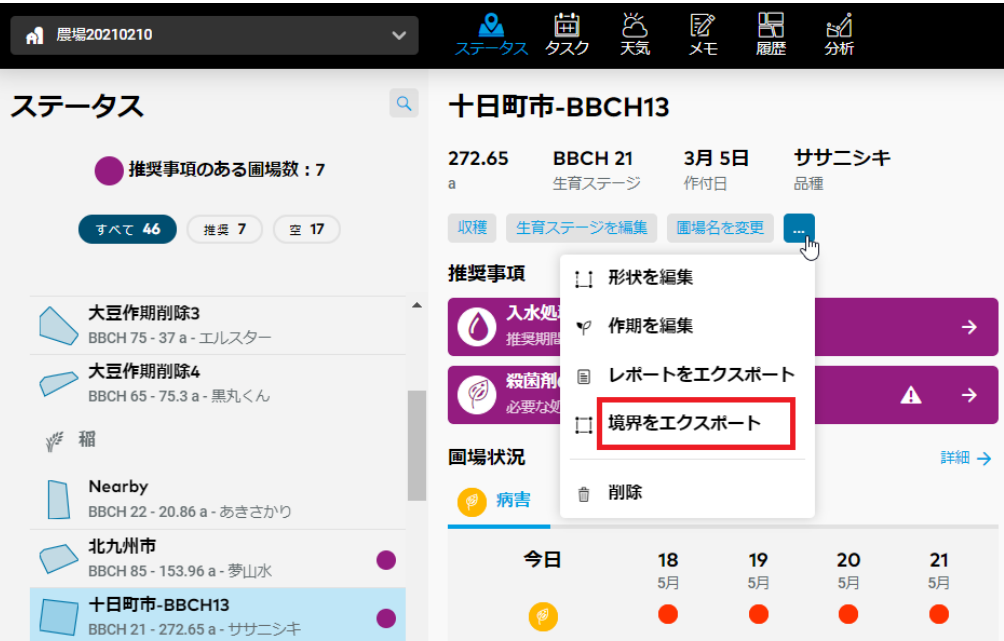

開かれた[圃場境界のエクスポート]ページで SHP または KML フ KML フォーマットのファイルをダウン ロードできます。

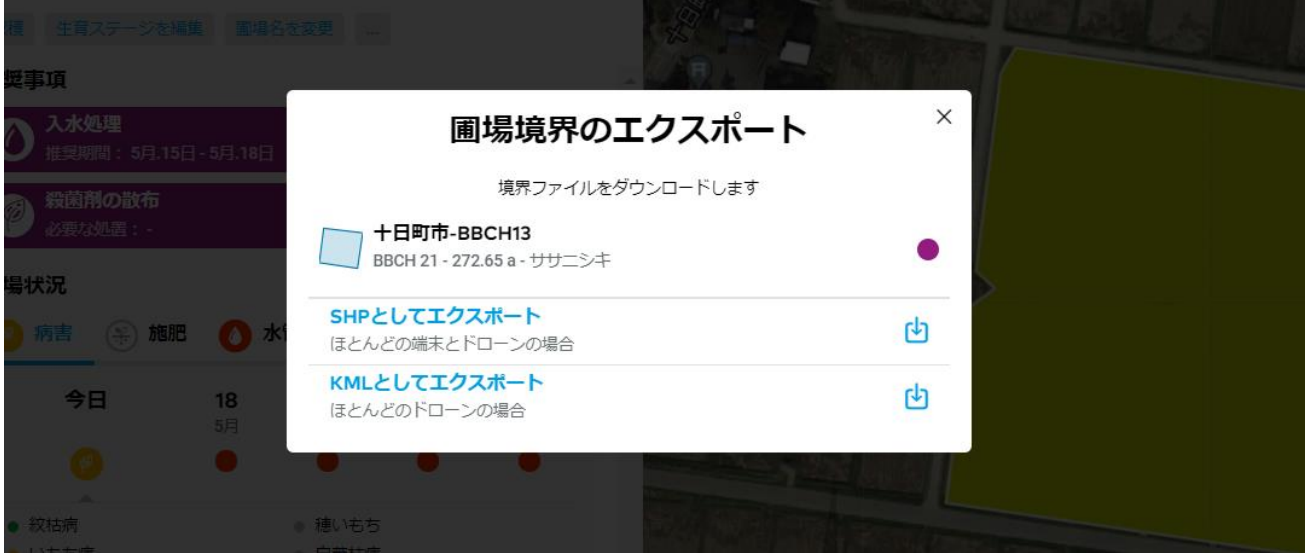

サービスの詳細やご利用開始のお問い合わせは こちらまで  $\overline{{\bf 00}}$  0120-014-660 ⊠ japan@xarvio.info www.xarvio.com